#### **Manual Pengguna Learning Management System (LMS) Pensyarah**

### **A. Log masuk kali pertama**

Sila log masu[k http://lms.usas.edu.my/](http://lms.usas.edu.my/)

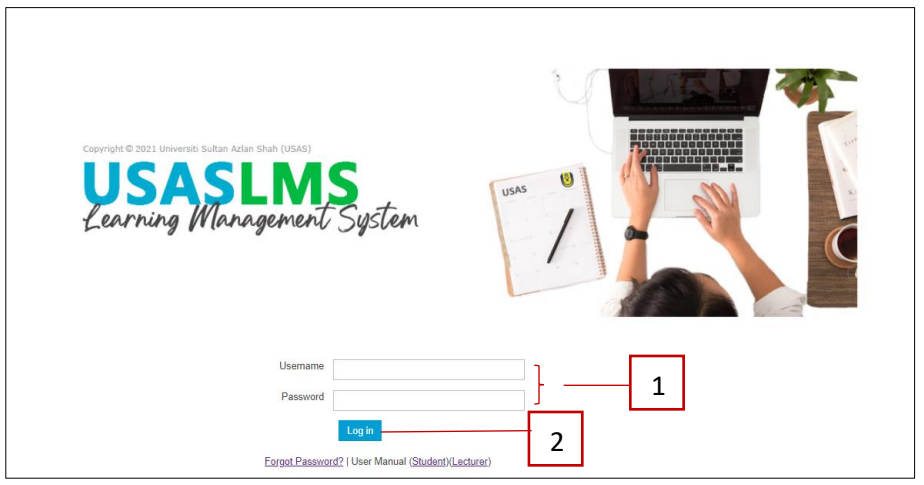

- 1. Sila gunakan No. Staf sebagai *username* dan No. Kad Pengenalan tanpa simbol '-' sebagai *password* (contoh : 000102082222).
- 2. Klik 'Log In' atau tekan 'Enter'.

## **B. Kemaskini Maklumat Peribadi**

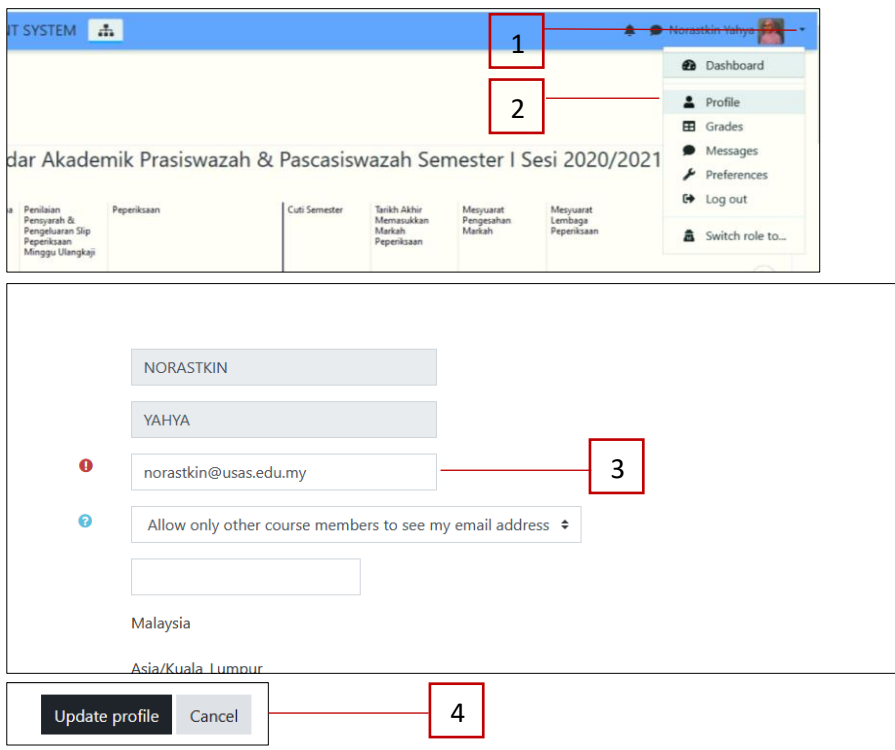

- 1. Klik butang  $\blacktriangledown$
- 2. Klik '*Profile'*
- 3. Kemaskini alamat emel.
- 4. Klik '*Update Profile'*.

#### **C. Capaian Kursus**

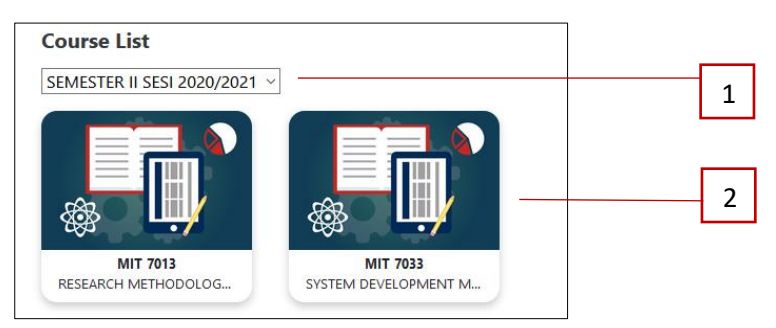

- 1. Pilih sesi akademik.
- 2. Pilih kursus.

#### **D. Nota Kuliah**

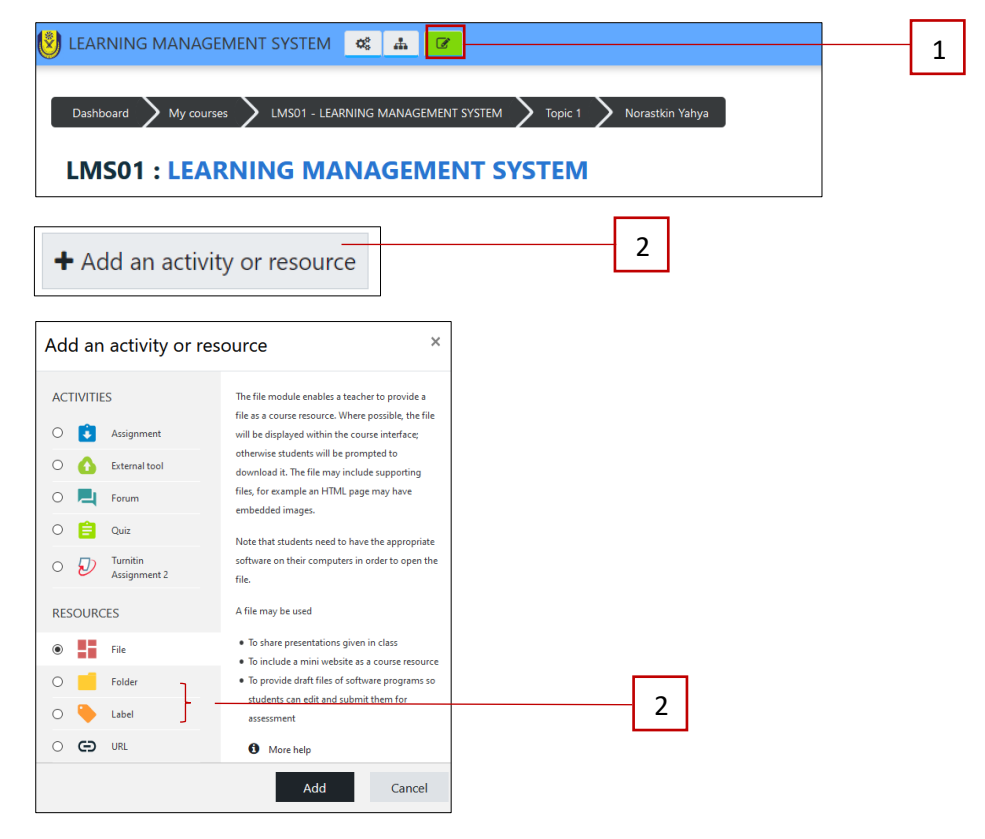

- 1. Di paparan hapadan kursus, klik butang '*Turn Edit On'*.
- 2. Klik '*Add activity or resource*'.
- 3. Pilih untuk muat naik 'File' jika untuk muat naik satu fail atau 'Folder' untuk muat naik lebih dari satu fail.

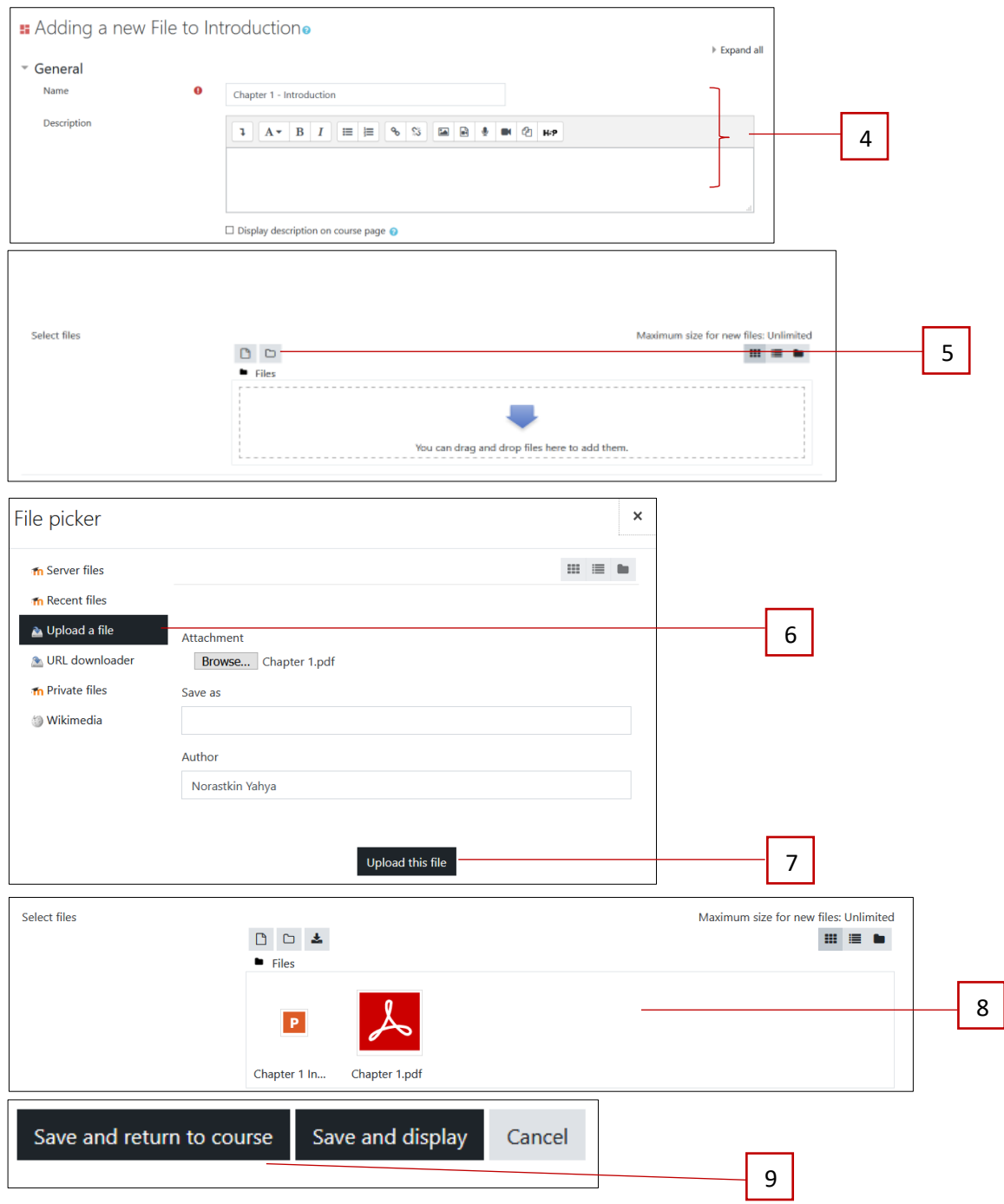

- 4. Lengkapkan ruangan ini.
- 5. Pilih untuk muat naik fail atau folder.
- 6. Klik 'Upload a file' dan 'Browse' untuk pilih fail yang perlu dimuat naik.
- 7. Klik 'Upload this file'.
- 8. Paparan fail yang akan dimuat naik ke dalam kursus.
- 9. Klik 'Save and return to course' untuk melihat paparan fail yang telah dimuat naik.

# **E. Kuiz/Peperiksaan**

Pada paparan kursus, klik '*Add activity or resource'*.

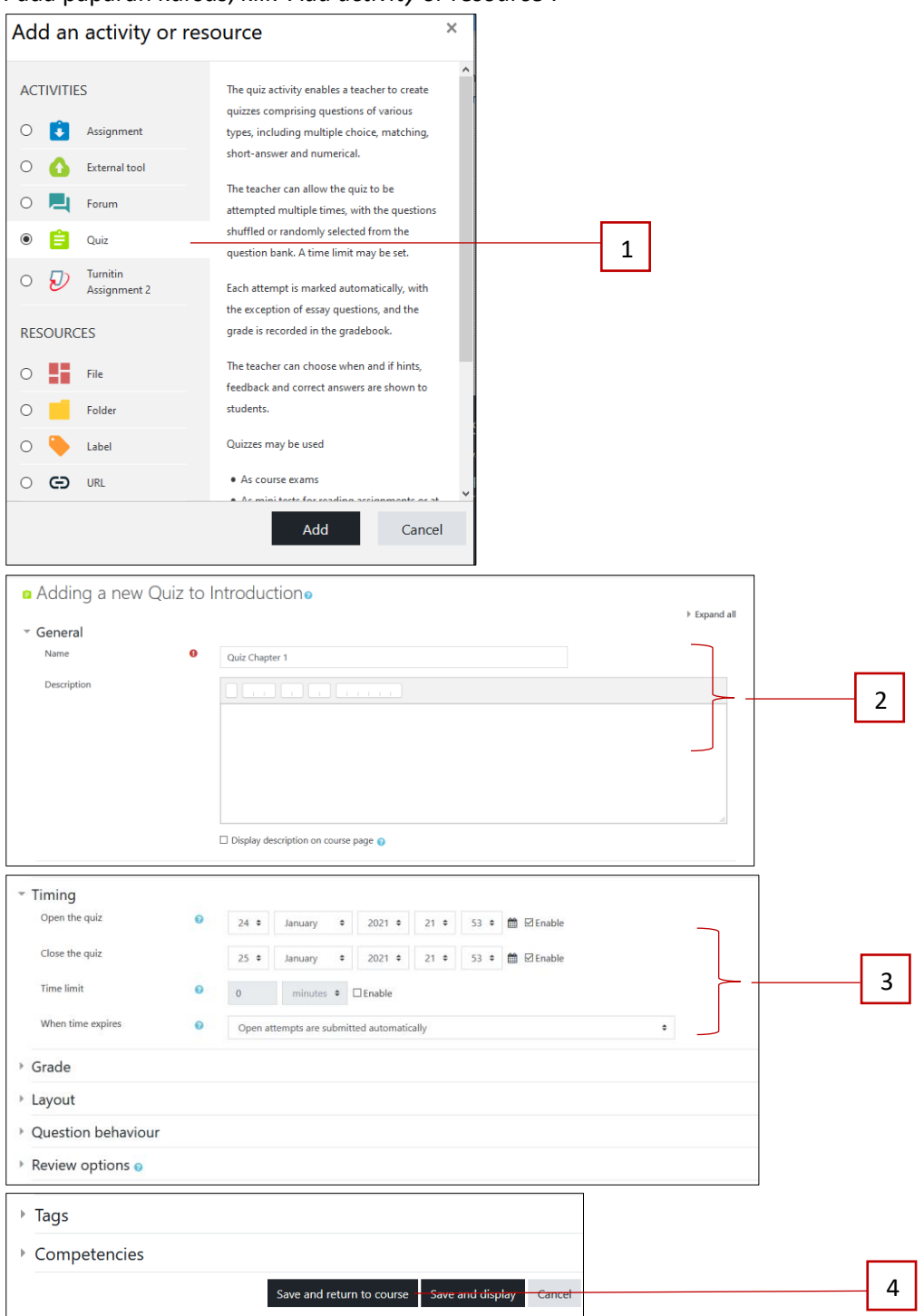

- 1. Pilih '*Quiz*' dan klik butang '*Add*'.
- 2. Lengkapkan maklumat seperti nama kuiz dan penerangan.
- 3. Pilih jika perlu membuat sekatan masa menjawab kuiz.
- 4. Klik '*Save and return to course'*.

#### Bina soalan untuk kuiz.

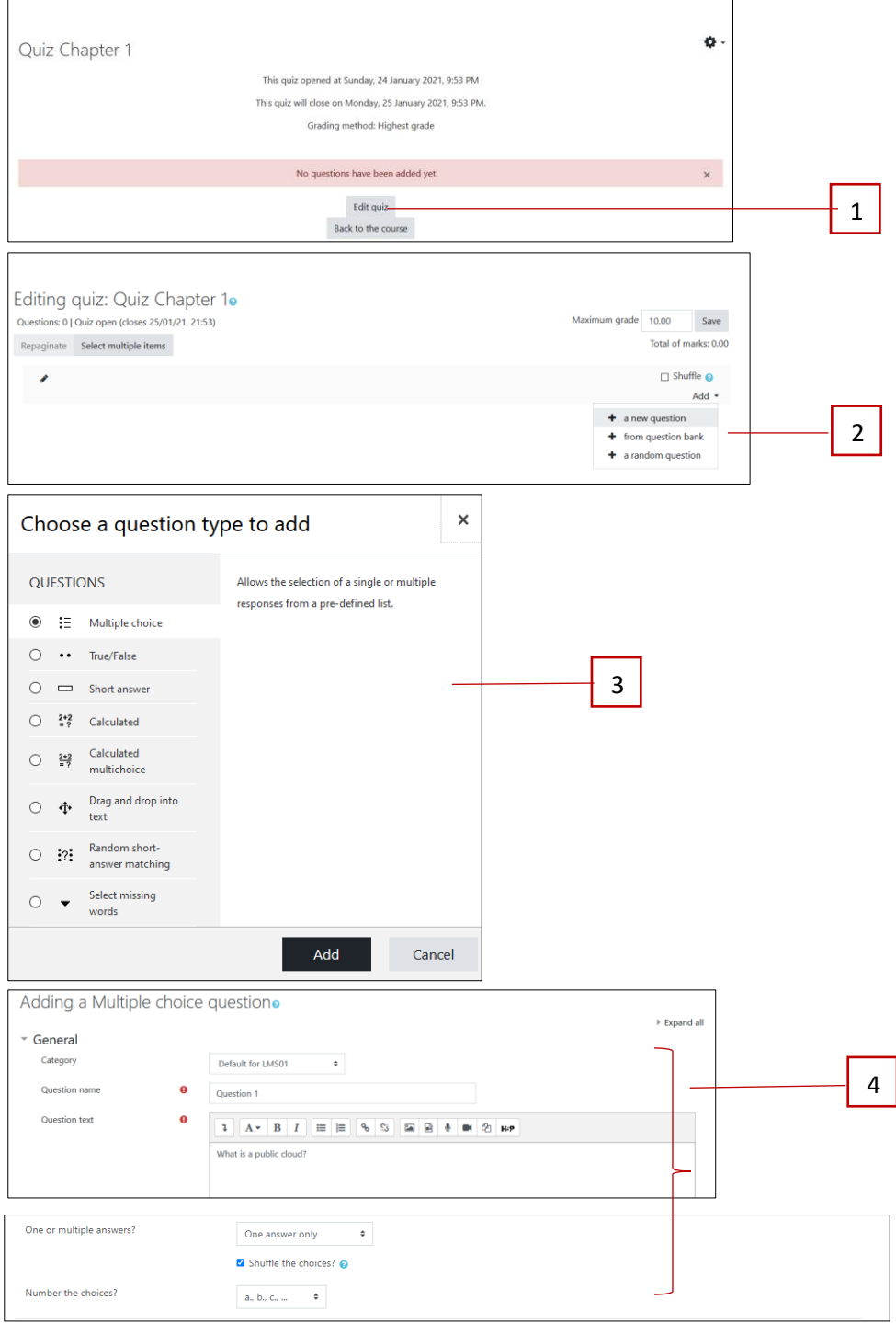

- 1. Klik kuiz pada paparan kursus dan klik '*Edit quiz'*.
- 2. Klik '*Add*' dan pilih '*new question'* atau pilih '*question bank'* atau '*random question'*.
- 3. Pilih jenis soalan.
- 4. Lengkapkan ruang maklumat soalan.

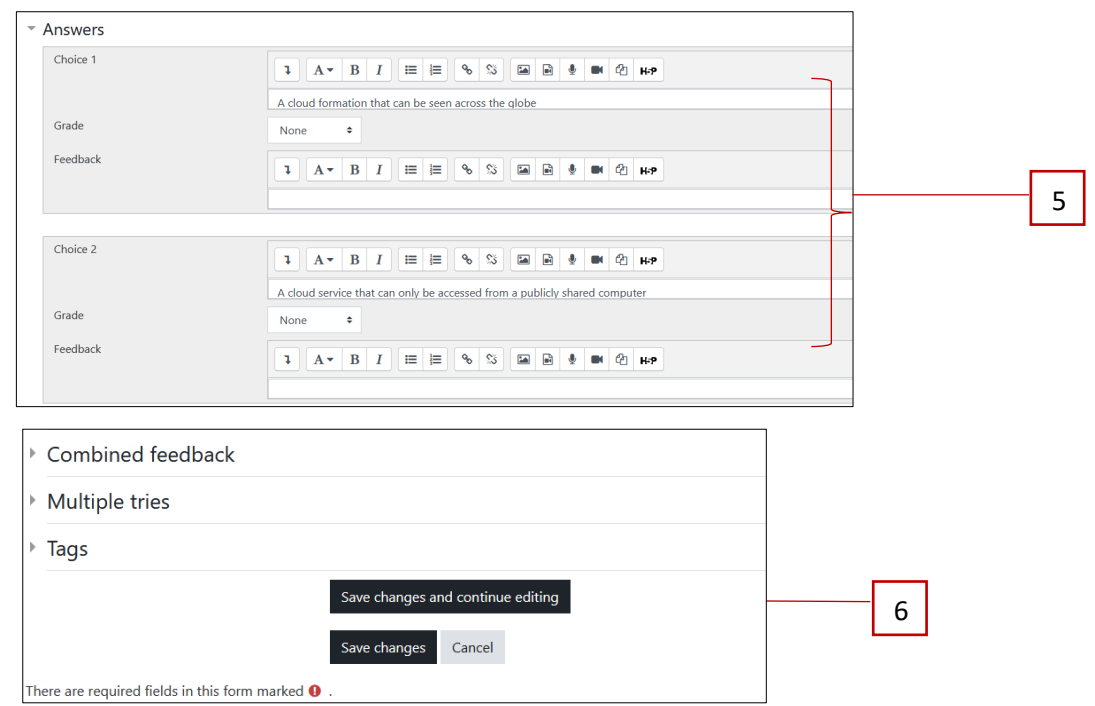

- 5. Buat pilihan jawapan dan grade.
- 6. Klik '*Save changes'*.

### **F. Tugasan**

Pada paparan kursus, Klik '*Add activity or resources'*.

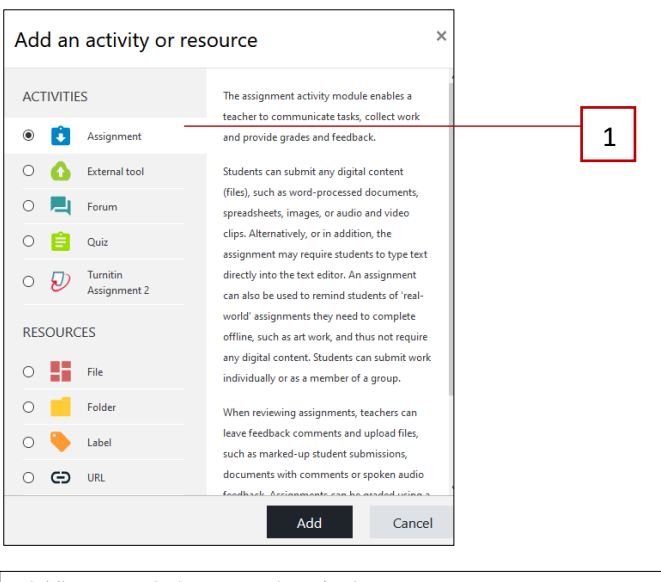

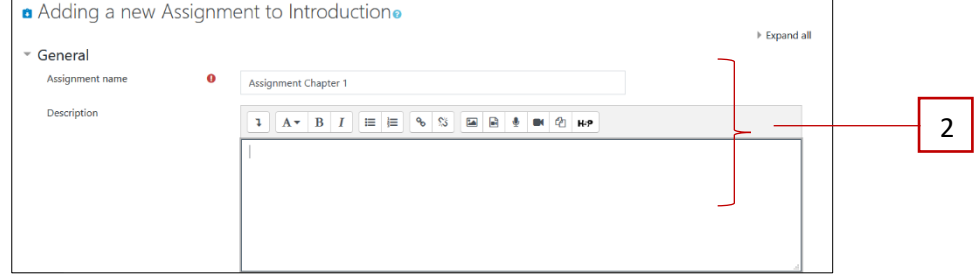

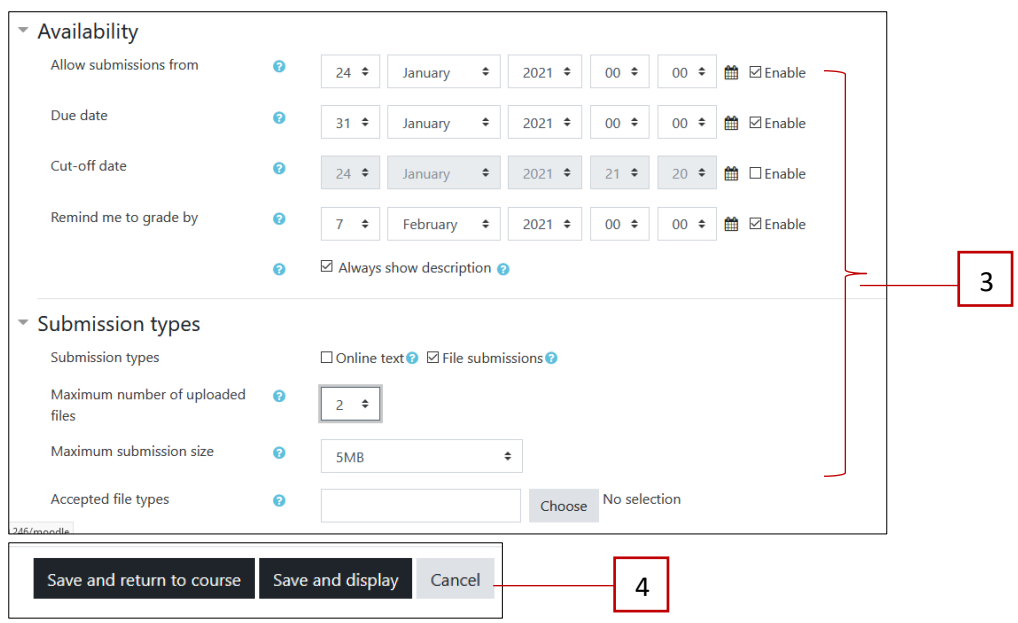

- 1. Pilih *'Assignment'* dan klik '*Add*'.
- 2. Lengkapkan maklumat assignment.
- 3. Pilih tarikh mula dan akhir beserta kaedah penghantaran assignment.
- 4. Klik '*Save and return to course'*.

### **G. Turnitin**

Pada paparan kursus, klik '*Add activity or resource'*.

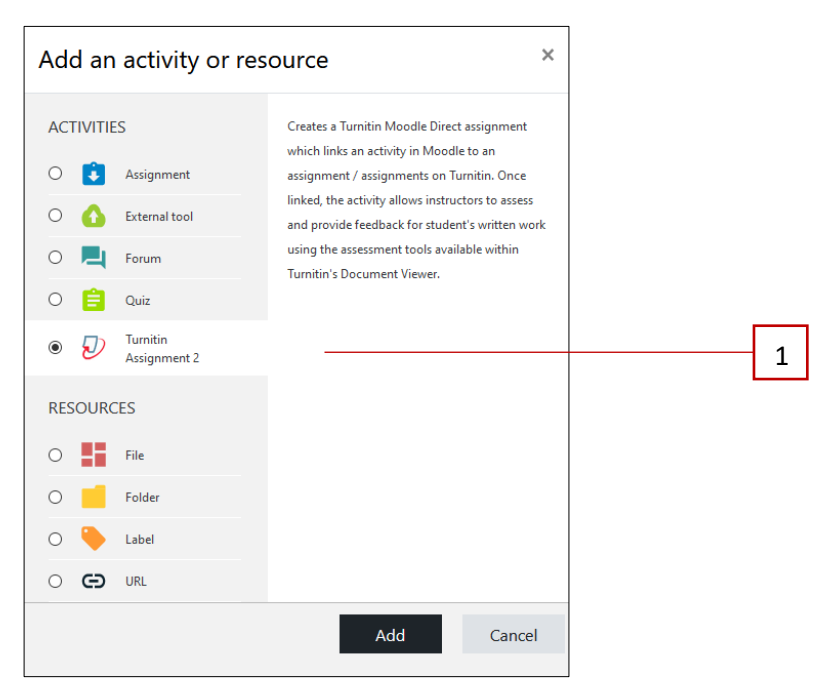

1. Pilih '*Turnitin Assignment 2'* dan klik '*Add*'.

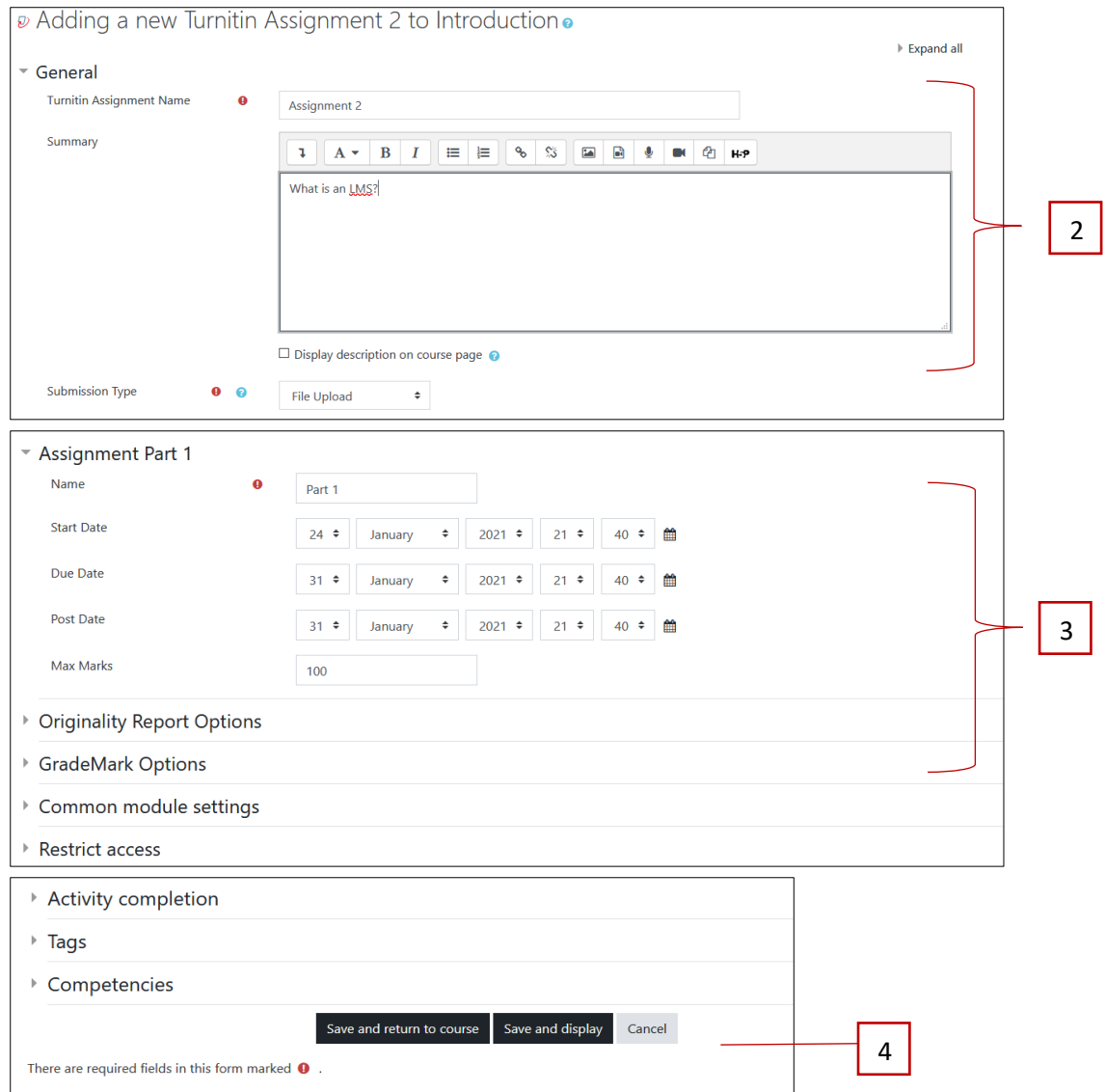

- 2. Lengkapkan maklumat tugasan.
- 3. Pilih tarikh mula dan akhit tugasan.
- 4. Klik '*Save and return to course'*.

#### **H. Forum**

Pada paparan kursus, klik '*Add activity or resource'*.

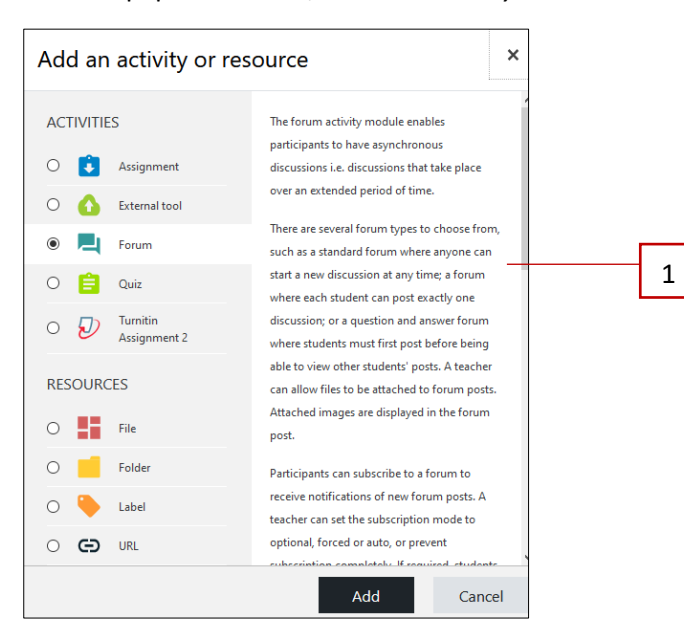

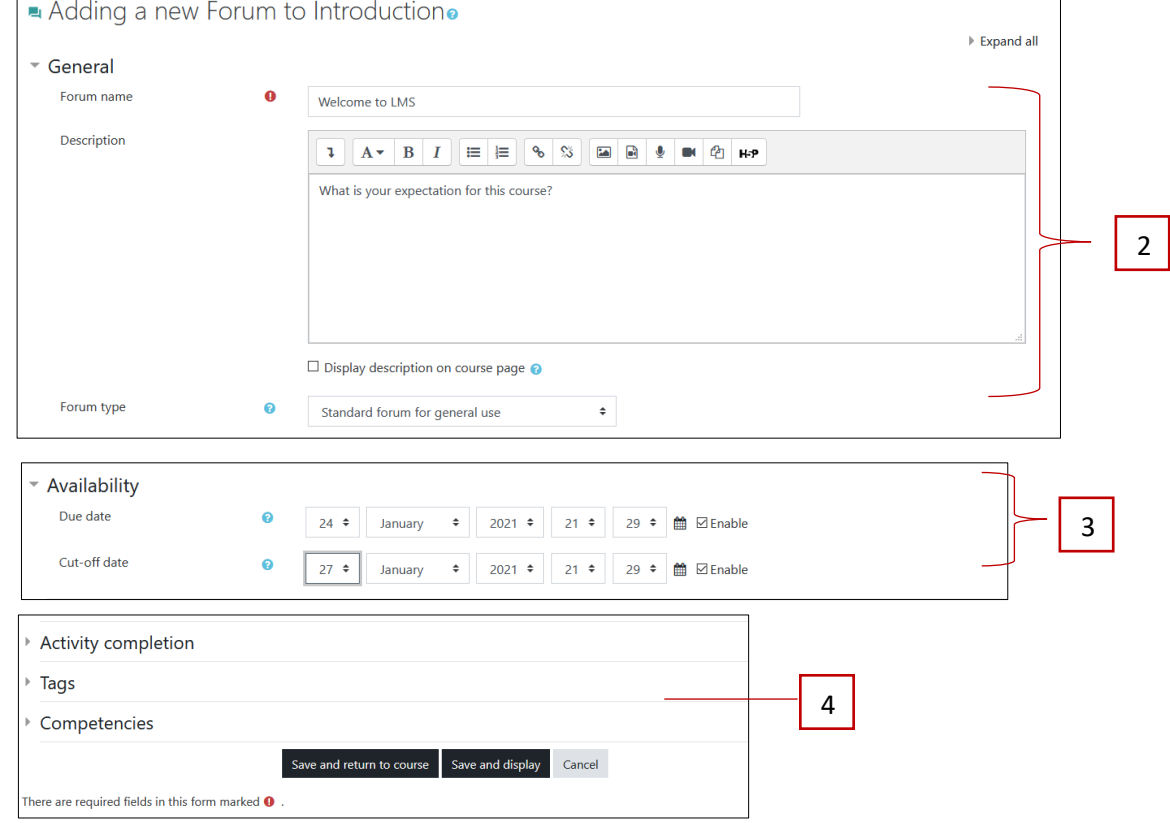

- 1. Pilih forum dan klik *'Add'*.
- 2. Lengkapkan maklumat berkaitan forum.
- 3. Tarikh forum boleh diakses oleh pelajar.
- 4. Klik '*Save and return to course'*.

### **I. Reset Kata Laluan**

Di paparan hadapan LMS, klik '*Forgot Password'*.

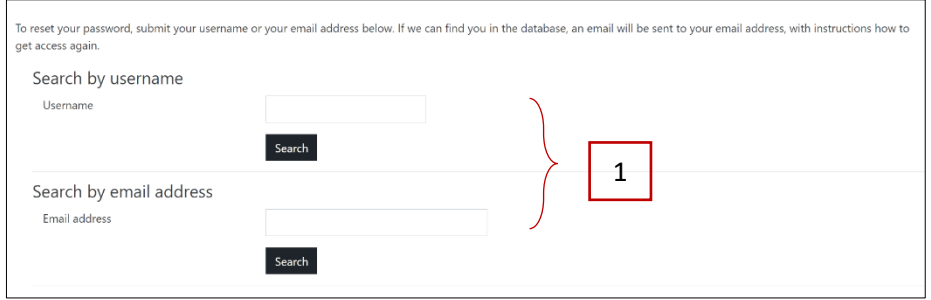

1. Masukkan emel atau username bagi LMS dan klik '*Search'*. Emel reset katalaluan akan diberikan kepada pengguna dan ikuti arahan yang diberikan.

### **J. Bantuan Teknikal**

Jika terdapat sebarang masalah, sila hubungi 05-7732 256 / 05-7732 601 atau 019 – 570 0267 (WhatsApp).